# SEATTLEU

### How to Cancel or Reschedule Your Tutoring Appointment

## Step One

 $\overline{c}$ • Find your confirmation email. It will be titled "Confirmed" and have the name of your chosen tutoring type. See example.

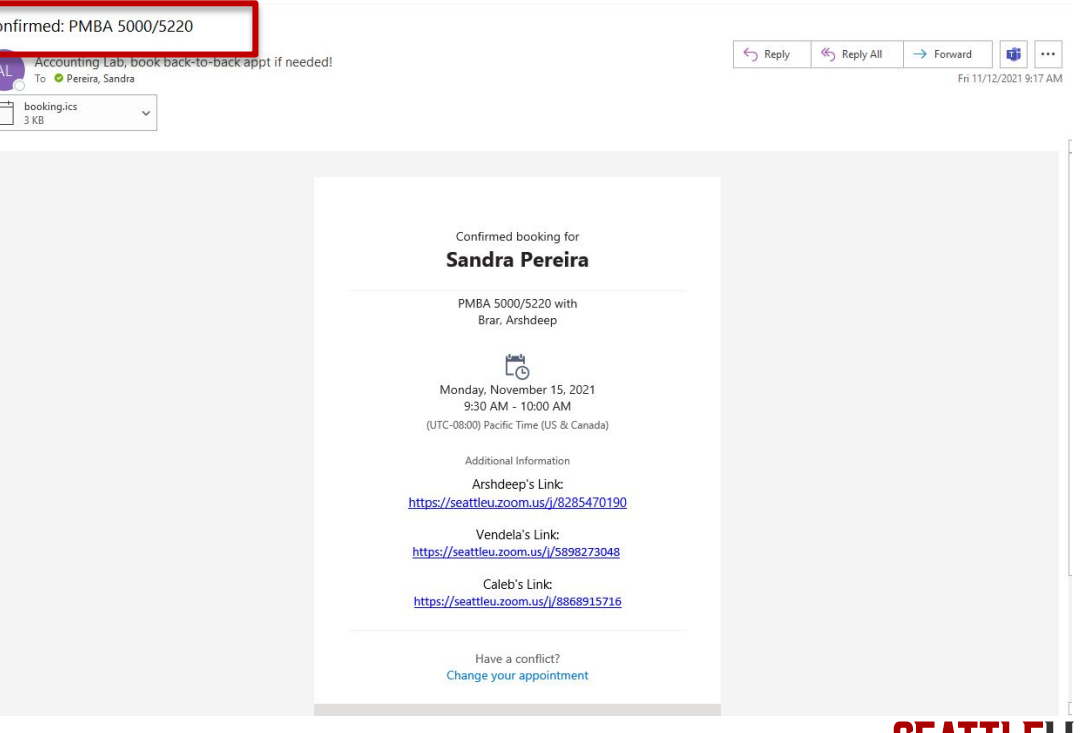

### Step Two

• In your confirmation email, click on the link at the bottom that says, "Change your appointment".

### Confirmed: PMBA 5000/5220

Accounting Lab, book back-to-back appt if needed! **O** Pereira, Sandra booking.ics 3 KB

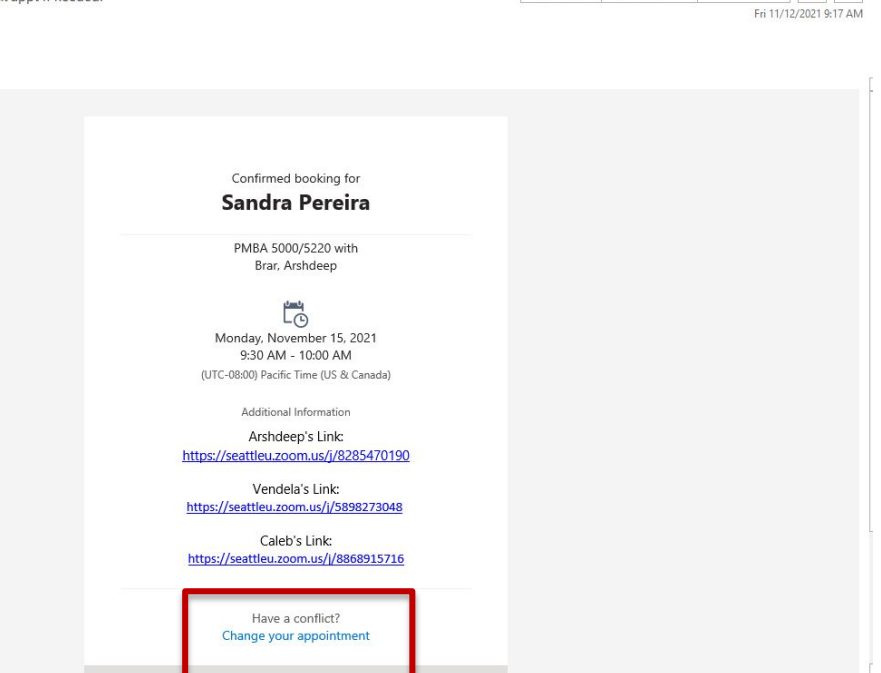

 $\leftarrow$  Reply

K Reply All

 $\rightarrow$  Forward

**面** …

**SEATTLEU** 

### Step Three

• After you click the link, a new web page will open with options to reschedule or cancel your tutoring appointment.

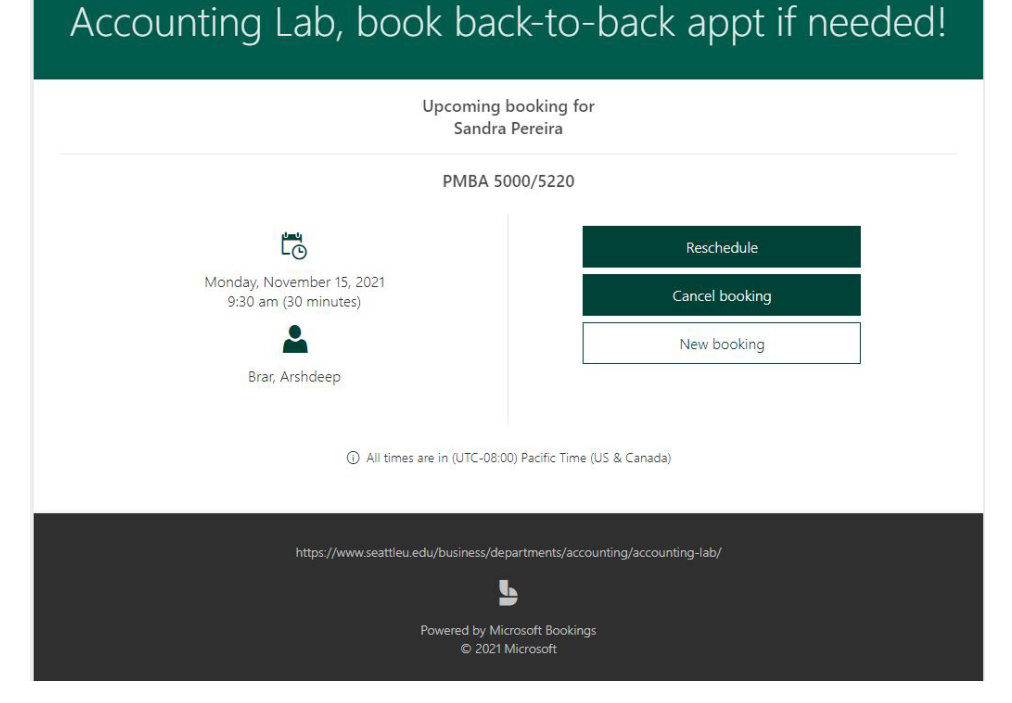

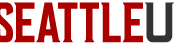

## Step Four

• A confirmation box will appear. To continue with cancelling your appointment select "cancel booking".

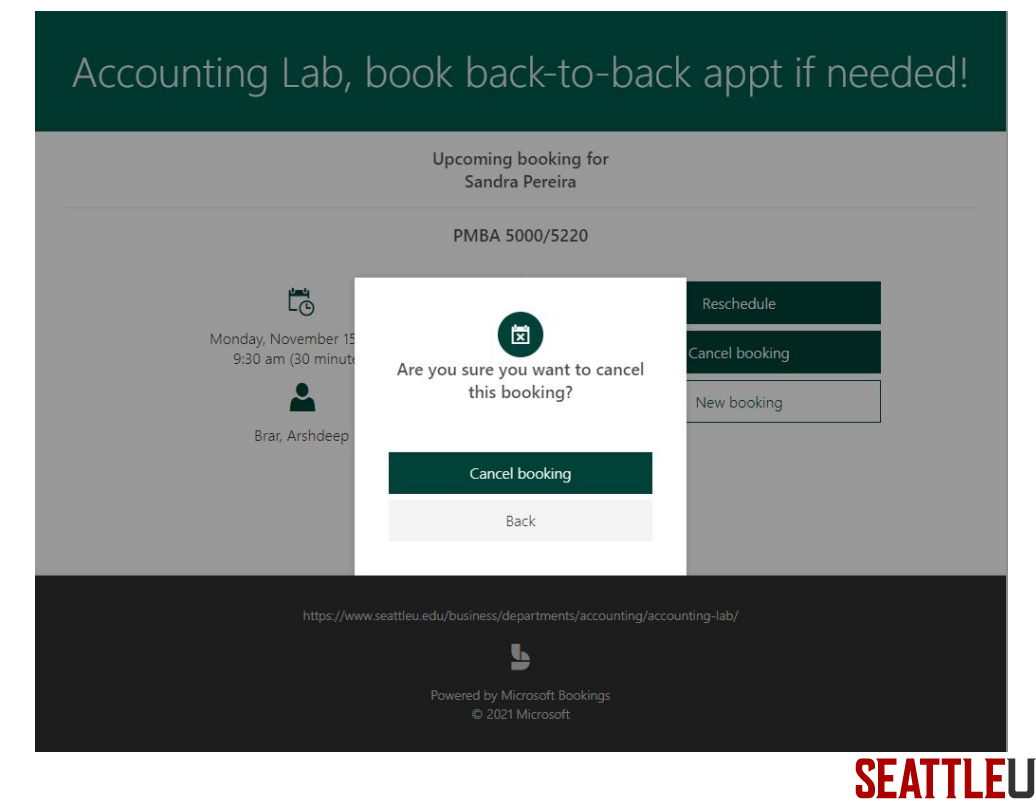

### • Once you have cancelled your appointment you will receive an email confirming that your appointment has been cancelled.

### Cancelled: PMBA 5000/5220  $\leftarrow$  Reply  $\leftarrow$  Reply All  $\rightarrow$  Forward **Tab**  $\cdots$ Accounting Lab, book back-to-back appt if needed! **O** Pereira, Sandra Fri 11/12/2021 9:33 AM Booking cancellation for Sandra Pereira PMBA 5000/5220 with Brar, Arshdeep LĠ Monday, November 15, 2021 9:30 AM 10:00 AM (UTC-08:00) Pacific Time (US & Canada) Additional Information Arshdeep's Link: https://seattleu.zoom.us/j/8285470190 Vendela's Link: https://seattleu.zoom.us/j/5898273048 Caleb's Link: https://seattleu.zoom.us/j/8868915716 Accounting Lab, book back-to-back appt if needed! https://www.seattleu.edu/business/departments/accounting/accounting $lab/$ Powered by Microsoft Bookings

**SEATTLEL** 

Step Five